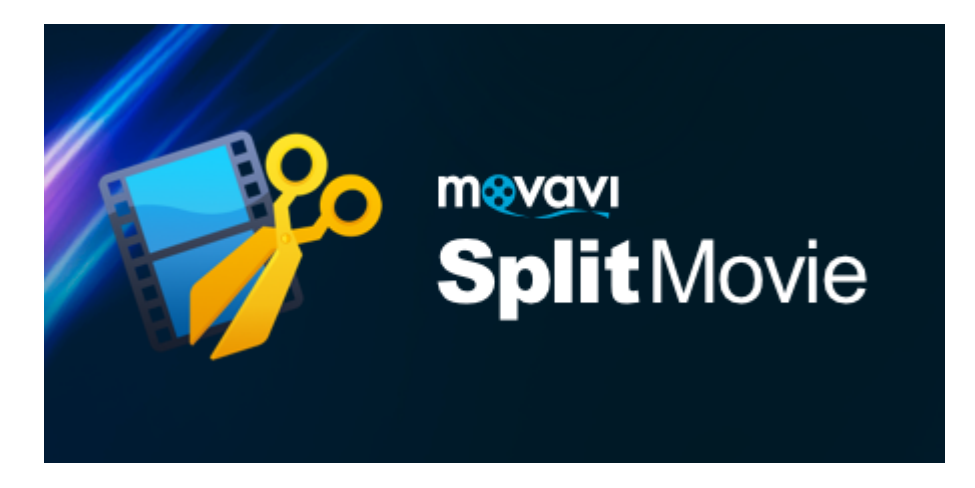

**Movavi Split Movie для Mac Руководство пользователя**

# **Table of Contents**

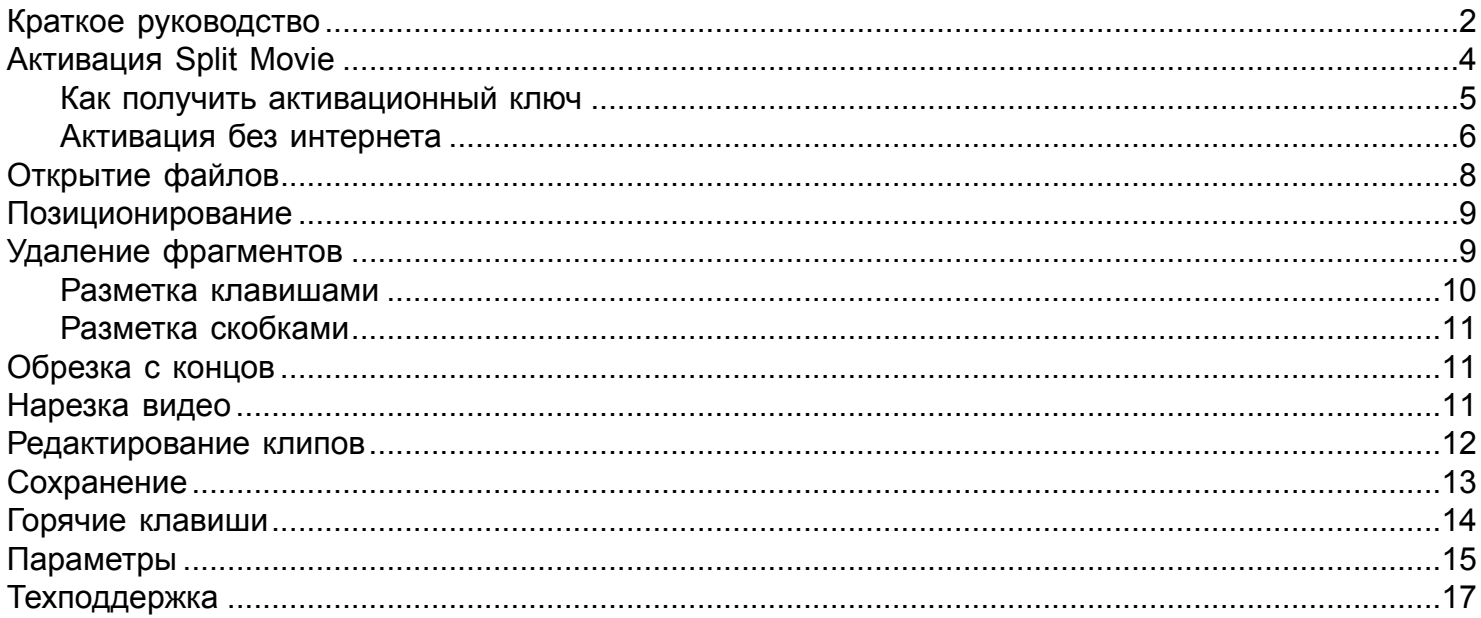

# Краткое руководство

Чтобы приступить к нарезке видео, нажмите Открыть файл и выберите видео, которое хотите разрезать.

Подробнее: Открытие файлов

<span id="page-1-0"></span>Откройте видео

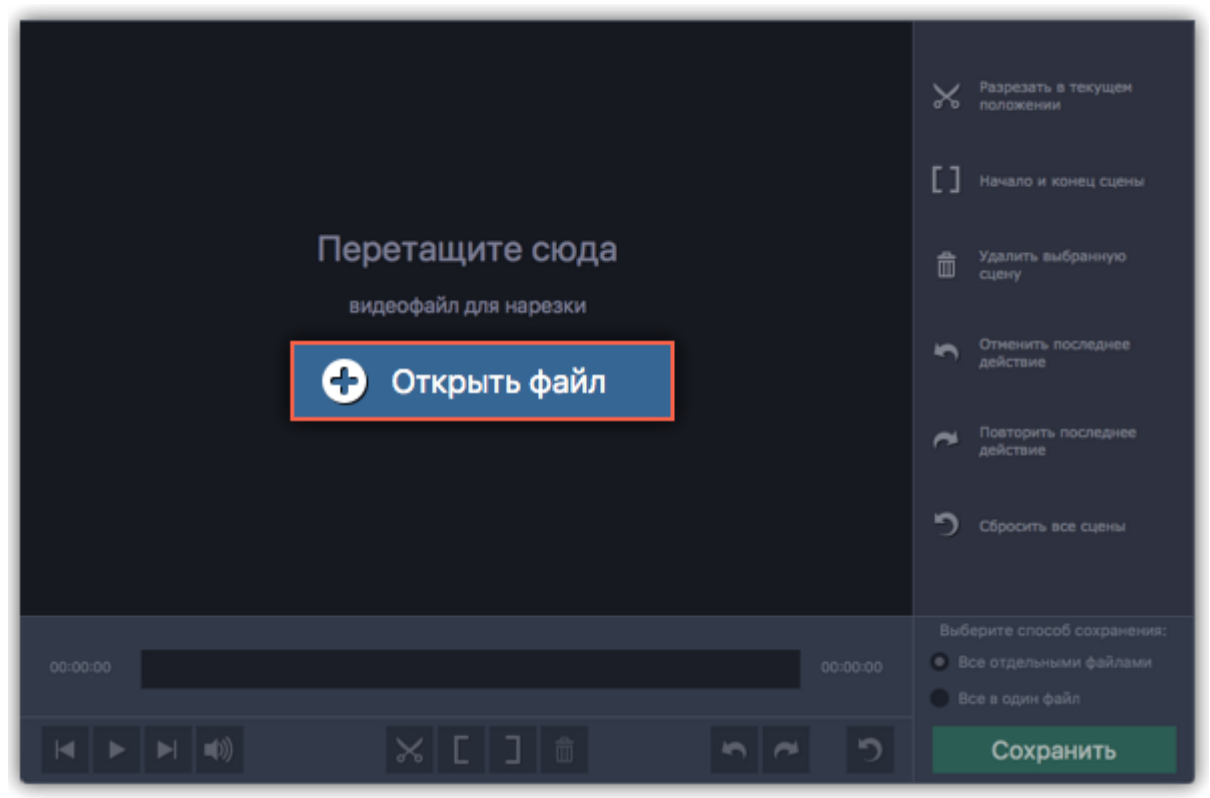

### Нарежьте видео на части

Чтобы нарезать видео на части, поместите маркер прокрутки в место, где хотите разрезать файл

и нажмите кнопку со значком ножниц: Подробнее: Нарезка видео

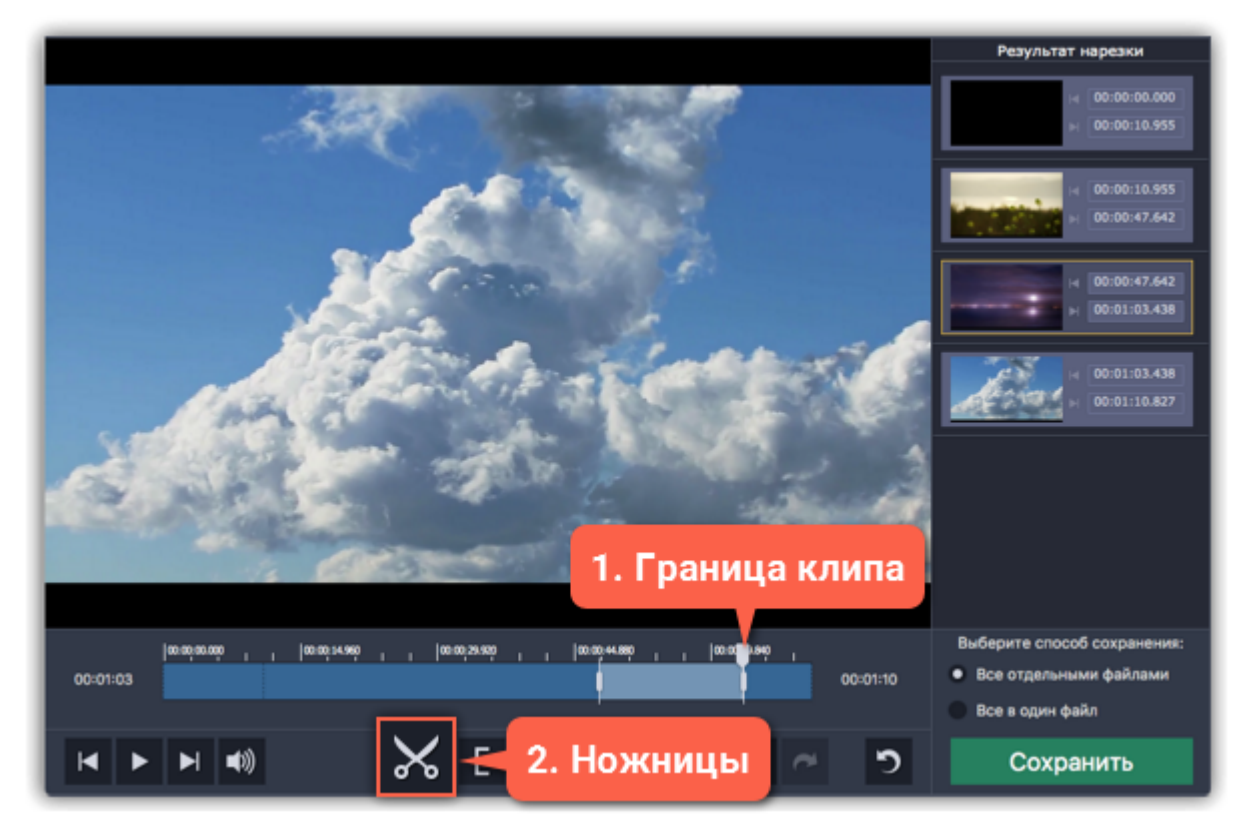

#### **Вырежьте ненужное**

Чтобы вырезать фрагмент, поставьте маркер положения на начало фрагмента и нажмите ножницы **X**. Затем, повторите это для конца фрагмента. Теперь, когда фрагмент отрезан в отдельный клип, нажмите на него и нажмите на кнопку **корзины** , чтобы удалить его. **Подробнее:** [Удаление фрагментов](#page-8-1)

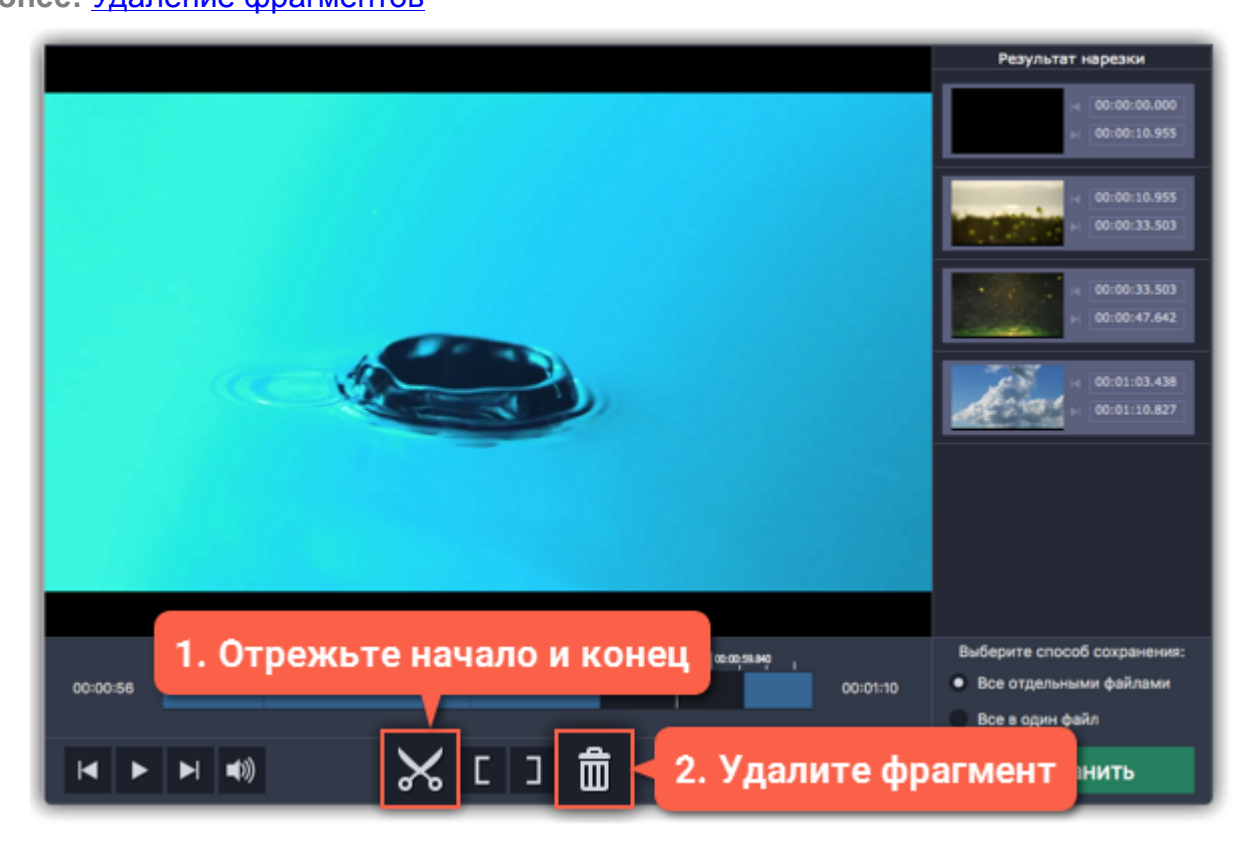

#### **Сохраните результат нарезки**

Настройки сохранения находятся в правом нижнем углу окна:

• Чтобы сохранить каждую выбранную сцену как отдельный файл, выберите **Все отдельными файлами**.

• Чтобы сохранить один файл без удалённых фрагментов, выберите **Все в один файл**. Затем, нажмите **Сохранить**, чтобы начать обработку видео.

**Подробнее:** [Сохранение](#page-12-0)

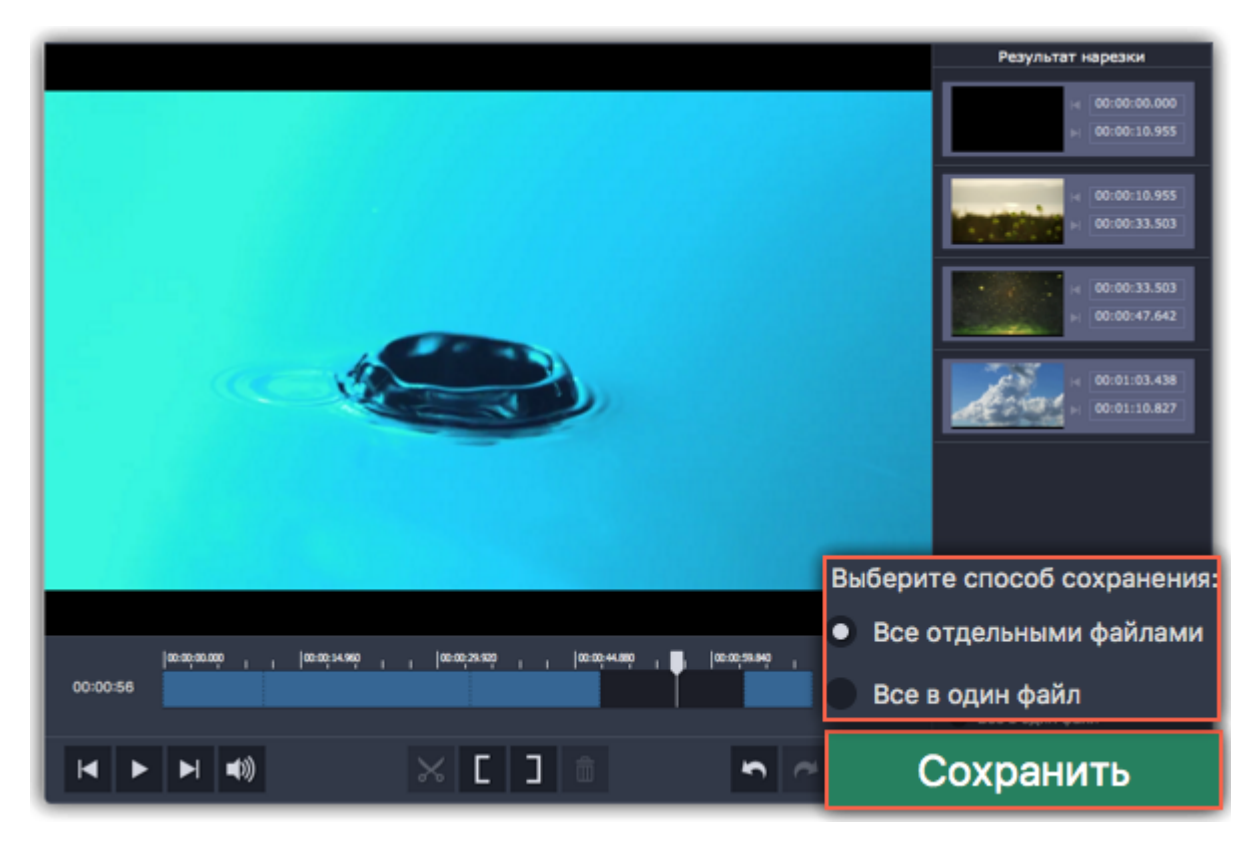

# **Активация Split Movie**

<span id="page-3-0"></span>При первом запуске программа будет работать в режиме **ПРОБНОЙ ВЕРСИИ**, в котором видео сохраняется **БЕЗ ЗВУКА** и программа перестаёт работать через **7 ДНЕЙ**. Следуйте инструкции, чтобы активировать программу и снять ограничения.

**Шаг 1:** Нажмите на кнопку ниже, чтобы купить ключ активации. Как только ваш платёж будет обработан, ключ активации придёт на указанный вами e-mail адрес.

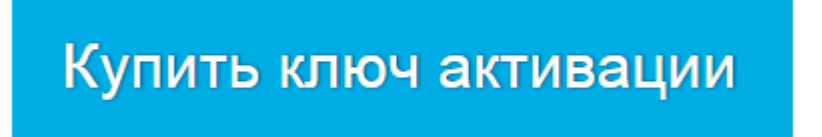

**Шаг 2:** В окне запуска, нажмите кнопку шестерёнки и выберите в меню **Активировать**.

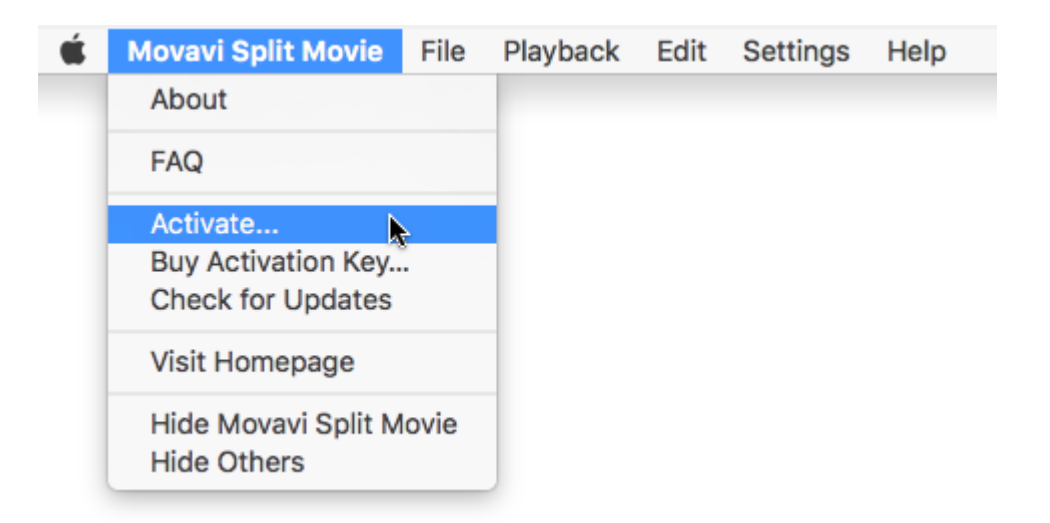

**Шаг 3:** Введите ваш ключ активации в открывшемся окне и нажмите **Активировать**.

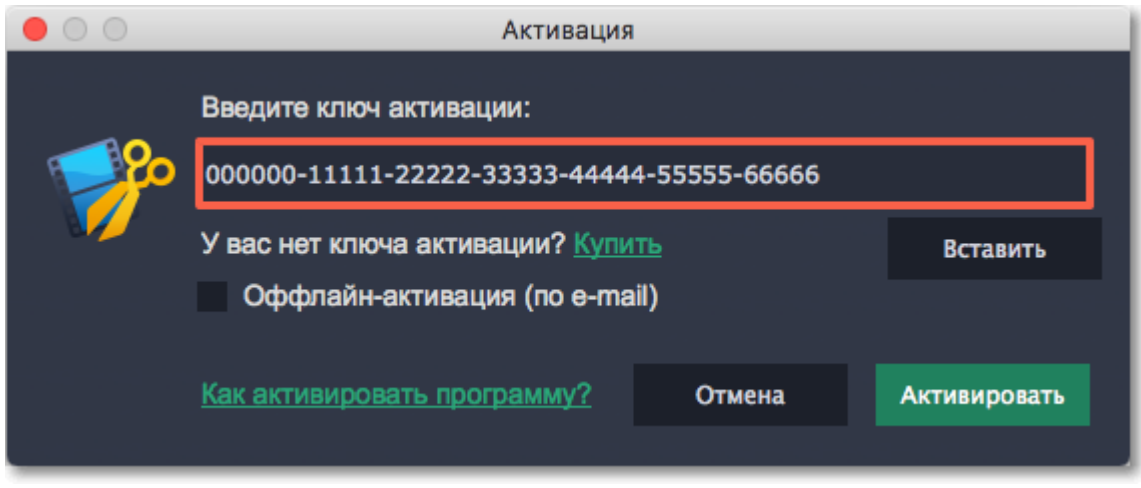

# **Как получить активационный ключ**

<span id="page-4-0"></span>Чтобы активировать программу и снять ограничения пробной версии, вам понадобится ключ активации. Купить ключ активации вы можете на нашем официальном сайте или у любого из наших партнёров. Ключ активации будет доставлен вам по e-mail.

**1.** В окне запуска, нажмите кнопку со значком шестерёнки и выберите в меню **Купить ключ активации**, либо воспользуйтесь кнопкой ниже. Откроется страница покупки.

Если вы находитесь в режиме панели захвата или редактирования, откройте меню **Справка**.

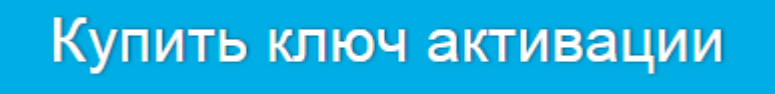

**2.** На странице покупки, выберите нужный вам тип лицензии:

• Если вы покупаете программу для домашнего использования, выберите **персональную лицензию**.

• Если программа нужна вам для работы или бизнеса, выберите **бизнес-лицензию**.

**3.** Выберите способ оплаты и введите ваш адрес электронной почты и номер телефона. Номер телефона необходим исключительно для подтверждения платежа. Нажмите **Продолжить** и следуйте дальнейшим инструкциям по оплате.

**Внимание!** Удостоверьтесь, что правильно ввели адрес e-mail, так как на него будет выслан ключ активации.

**4.** Как только ваш платеж будет зарегистрирован, на указанный e-mail адрес будет выслан ваш **ключ активации**, которым вы можете активировать вашу копию Movavi Split Movie.

**Если вы не получили ключ активации:**

• Проверьте папку "Спам" вашего почтового клиента.

<span id="page-5-0"></span>• [Свяжитесь с техподдержкой](http://www.movavi.ru/support/contact.html)

# **Активация без интернета**

Если ваш компьютер не подключен к интернету, вы можете активировать программу по e-mail с любого другого компьютера или устройства.

**Шаг 1:** Нажмите на кнопку ниже, чтобы купить ключ активации. Как только ваш платёж будет обработан, ключ активации придёт на указанный вами e-mail адрес.

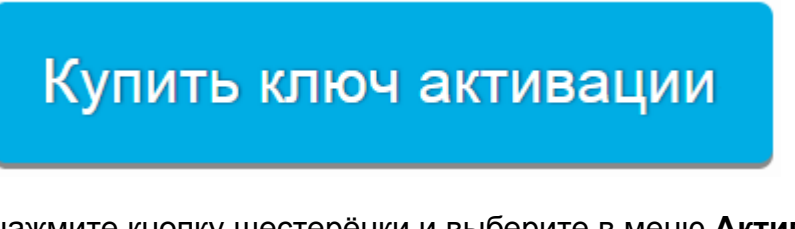

**Шаг 2:** В окне запуска, нажмите кнопку шестерёнки и выберите в меню **Активировать**.

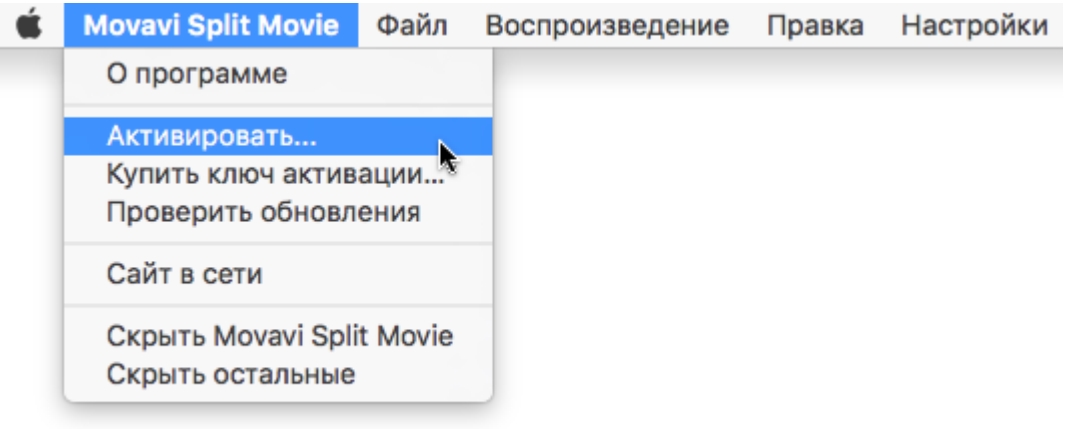

**Шаг 3:** Введите ваш ключ активации в открывшемся окне и выберите опцию Оффлайнактивация. Нажмите **Активировать**, чтобы продолжить.

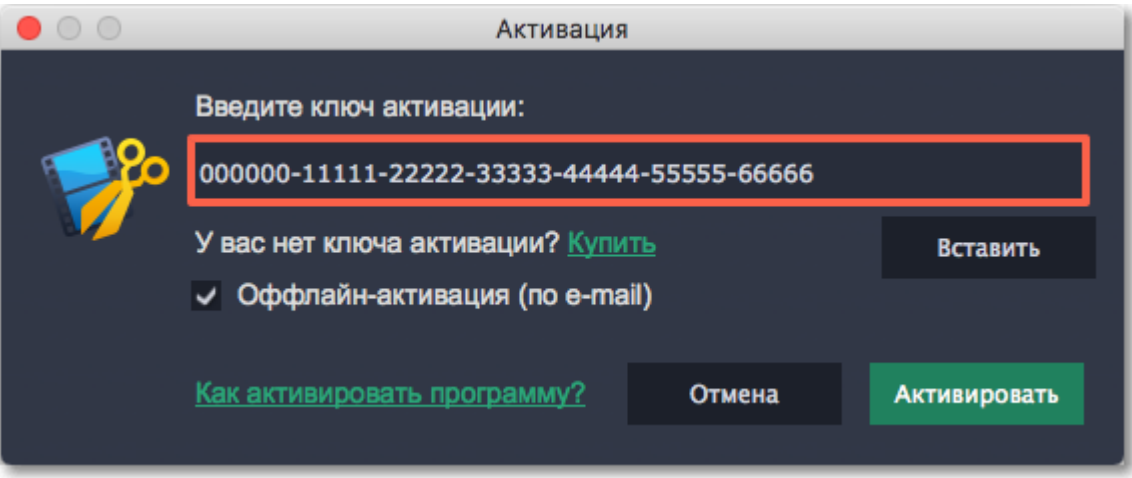

**Шаг 4:** В следующем окне нажмите **Копировать** и перенесите эту информацию на компьютер с доступом в интернет.

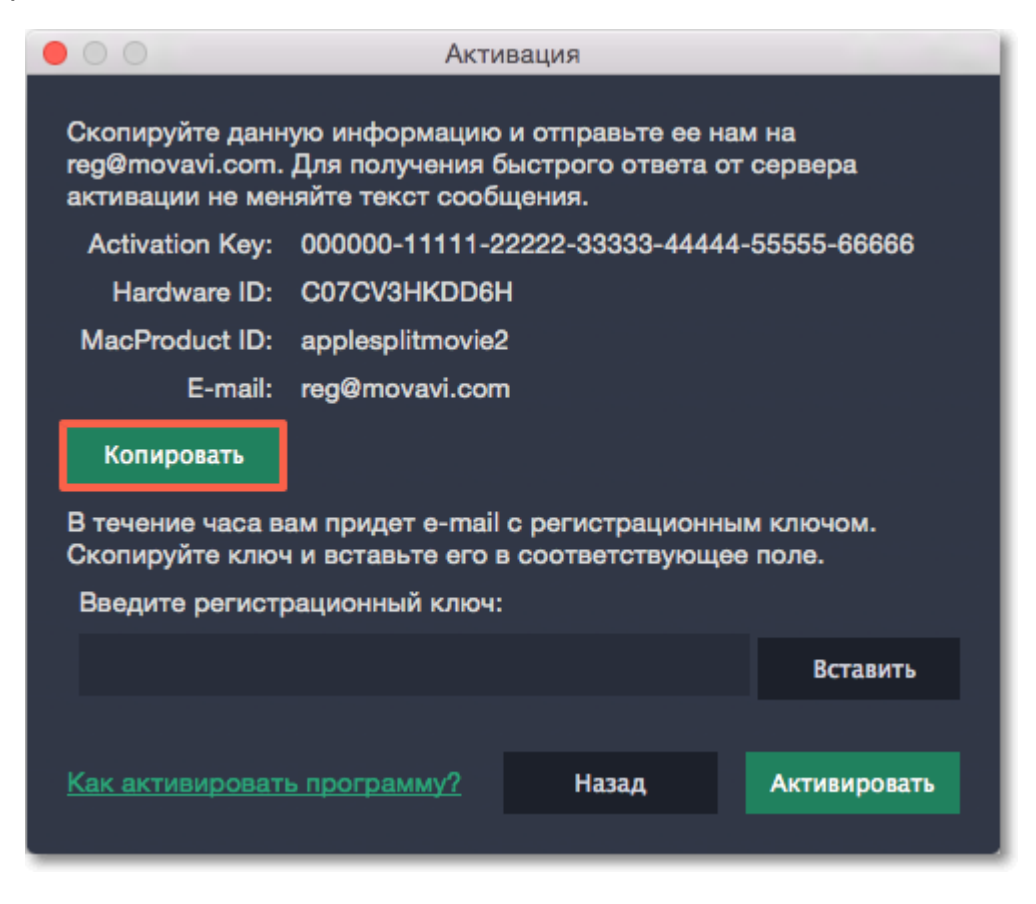

**Шаг 5:** Когда у вас будет доступ в интернет, вставьте эту информацию в текст письма и отправьте его по e-mail на  $reg@movavi.com$ . В течении часа вам должен прийти ответ с вашим **регистрационным ключом**. Скопируйте ключ и перенесите его на компьютер с Movavi Split Movie.

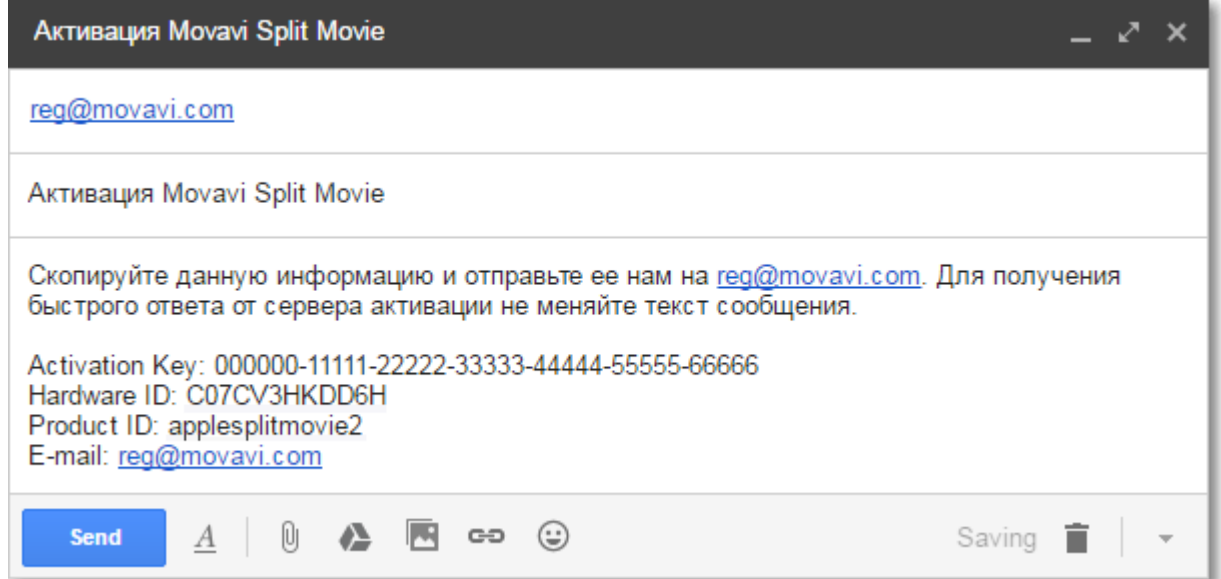

**Шаг 6:** Вернитесь к окну оффлайн-активации. Если вы его закрыли, повторите шаги 1-3 и введите *тот же активационный ключ, что и раньше.* Затем, вставьте регистрационный ключ в соответствующее поле и нажмите **Активировать**.

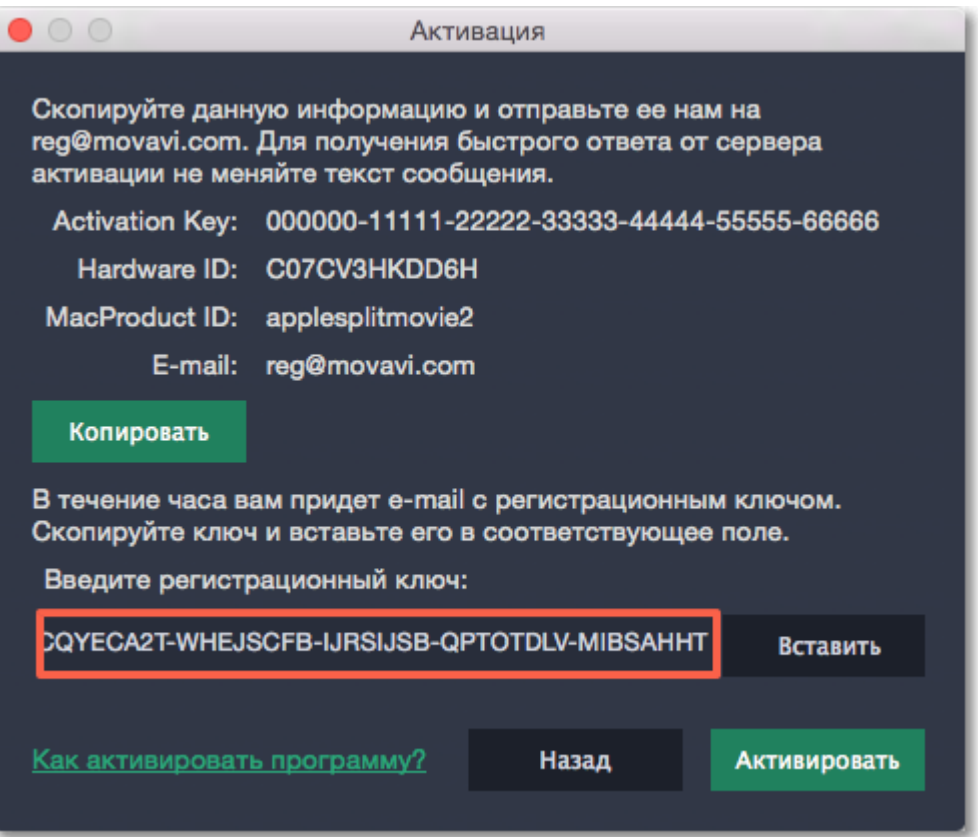

# **Открытие файлов**

<span id="page-7-0"></span>Открыть видео можно любым из следующих способов:

• Найдите нужный файл в окне Finder и перетащите его в окно Movavi Split Movie.

• Нажмите **Открыть файл** и выберите нужный файл.

• Раскройте меню Файл и выберите **Открыть файл**. Затем выберите видео, которое хотите нарезать.

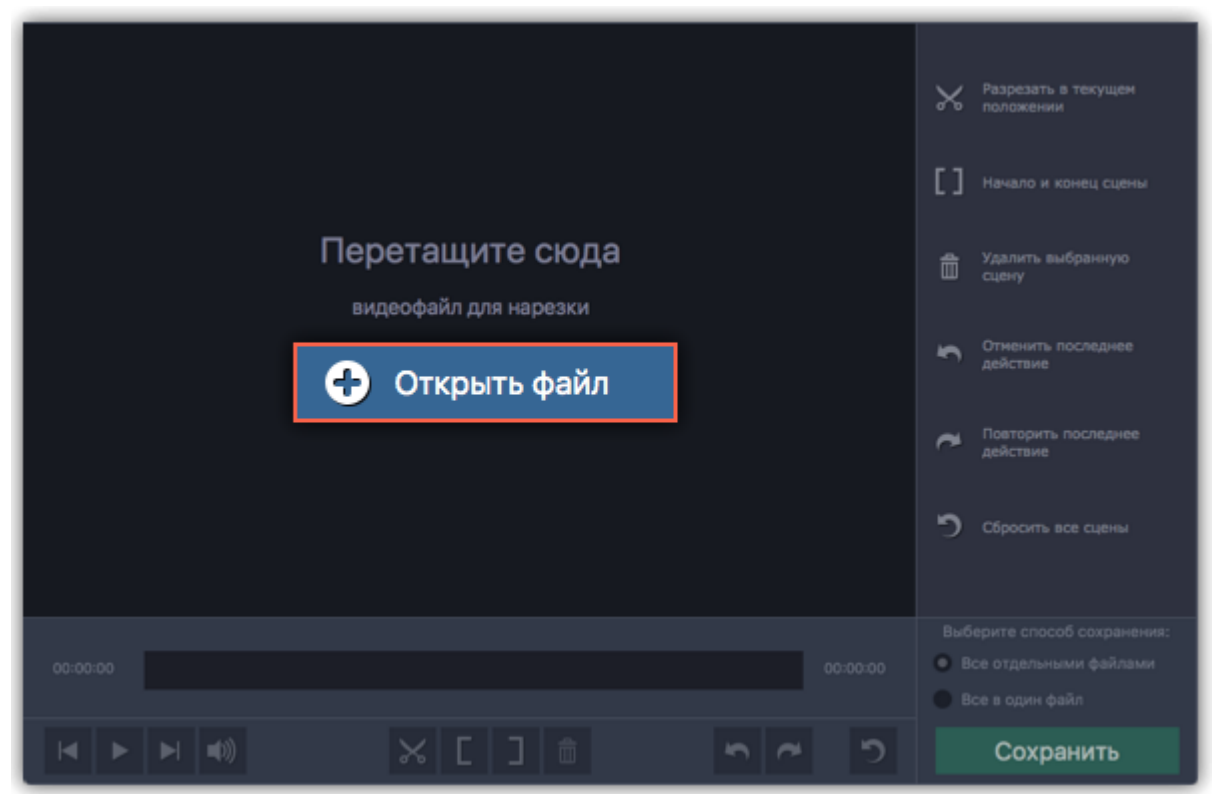

Movavi Split Movie поддерживает следующие видеоформаты: AVI, MOV, WMV, MP4, FLV, MKV, MPG, MTS, M2TS, TS, TOD

# **Позиционирование**

<span id="page-8-0"></span>Для нарезки видео важно точно найти момент, где заканчивается одна сцена и начинается другая.

### **Для точного позиционирования:**

• При воспроизведении видео нажмите **Пробел**, чтобы остановить видео в нужном месте.

• Воспользуйтесь кнопками **Предыдущий кадр** и **Следующий кадр**, чтобы переместить маркер ровно на один кадр.

• Разметка масштаба над полосой прокрутки поможет найти нужное время.

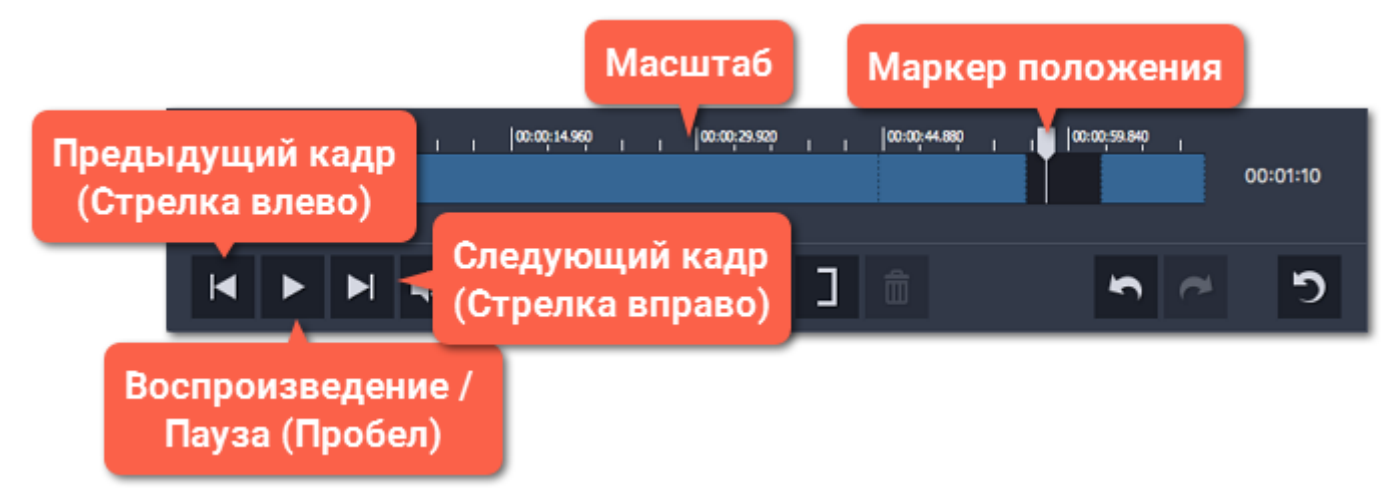

# **Переход к точному времени:**

**1.** Откройте меню **Воспроизведение** и выберите пункт **Перейти к**.

**2.** Введите нужное время в формате *часы:минуты:секунды* и нажмите **ОК**.

Маркер положения переместится на указанное время.

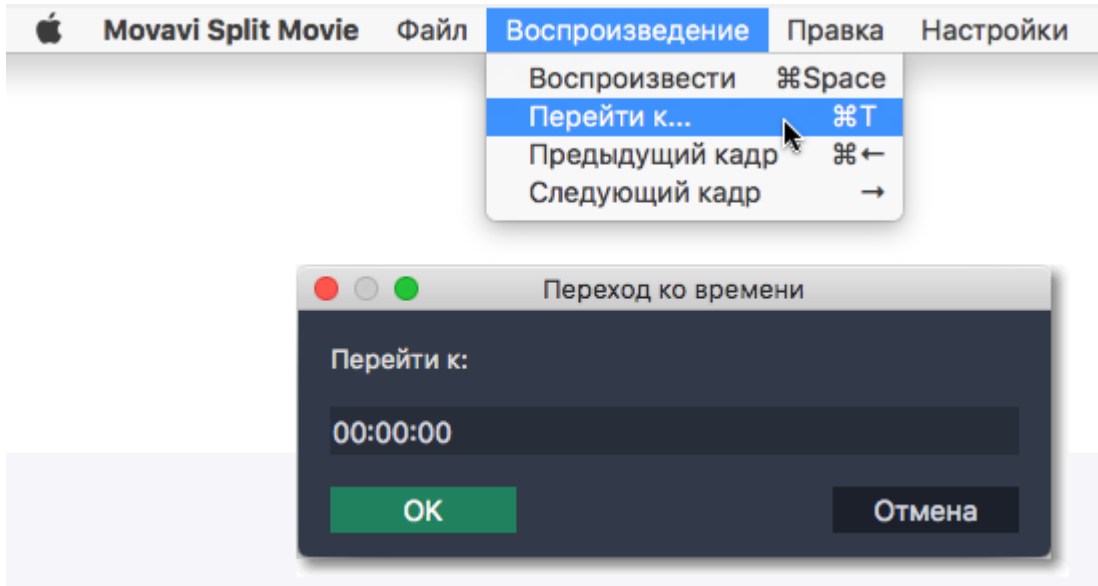

# **Удаление фрагментов**

<span id="page-8-1"></span>Следуйте инструкции, чтобы вырезать и удалить часть видео.

**Шаг 1:** Установите маркер прокрутки на начало ненужного фрагмента.

**Шаг 2:** Нажмите кнопку со значком **ножниц**.

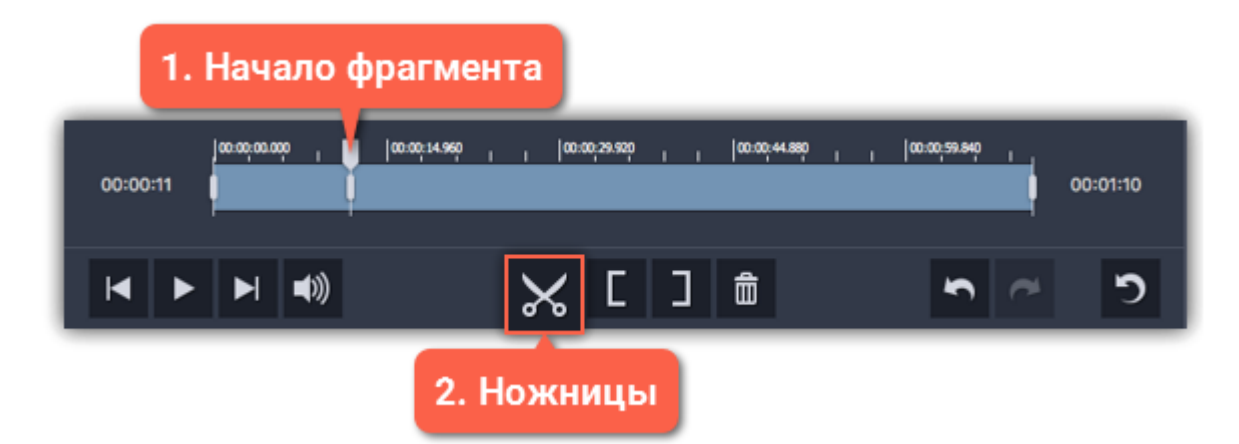

**Шаг 3:** Переместите маркер прокрутки на конец ненужного фрагмента.

**Шаг 4**: Снова нажмите кнопку с **ножницами**, чтобы отрезать фрагмент в отдельный клип.

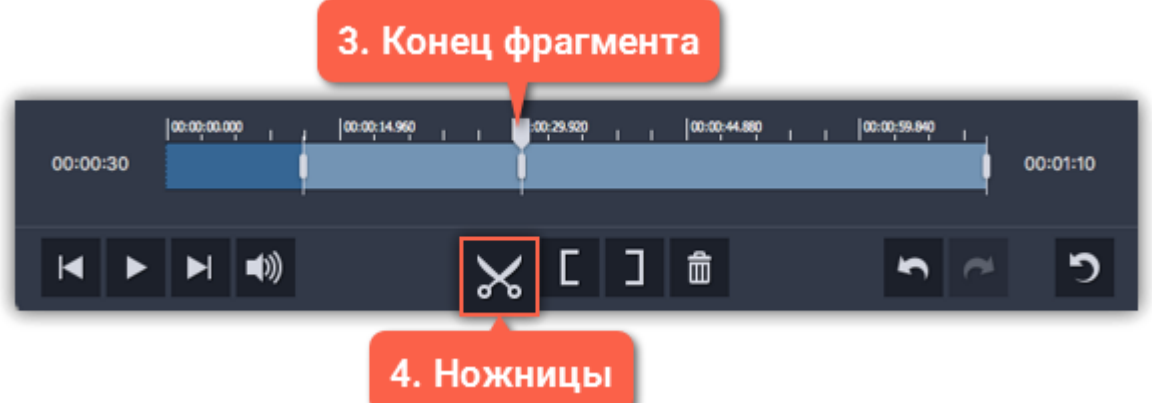

**Шаг 5:** Нажмите на отрезанный фрагмент, чтобы выделить его и нажмите кнопку со значком корзины. Фрагмент будет удалён.

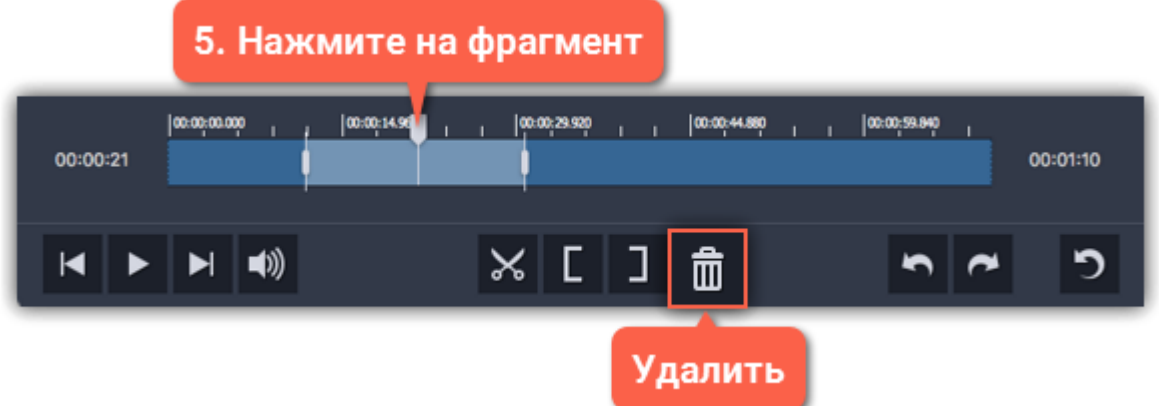

Повторите шаги для удаления других ненужных частей. Когда закончите нарезать видео, не забудьте сохранить результат.

**Подробнее:** [Открытие файлов](#page-7-0) [Сохранение](#page-12-0)

### **Разметка клавишами**

<span id="page-9-0"></span>Любое видео можно быстро разметить с помощью горячих клавиш.

Нажмите и удерживайте **L**, чтобы отметить **нужный** отрывок.

Нажмите и удерживайте **K**, чтобы отметить **ненужный** отрывок.

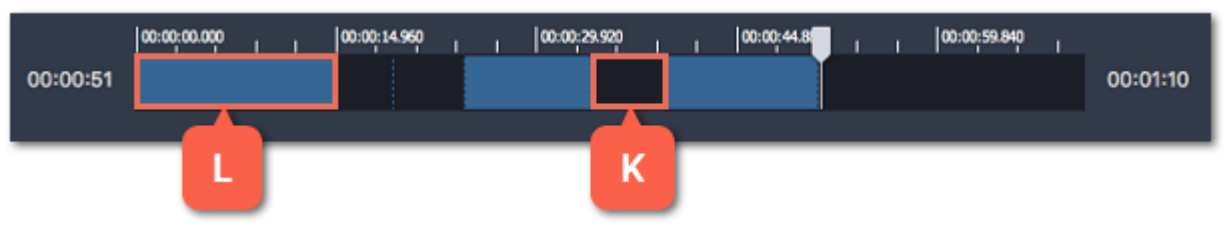

Эти клавиши вы можете сменить на любые другие: откройте меню Настройки и выберите [Горячие](#page-13-0) [клавиши](#page-13-0).

# **Разметка скобками**

<span id="page-10-0"></span>С помощью скобок вы можете удобно разметить начало и конец сцены, если вам нужна только небольшая часть из всего видео.

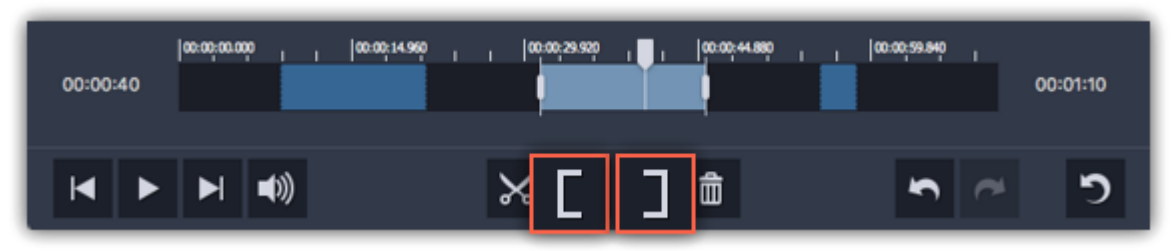

**Левая скобка** обозначивает начало нужного клипа и отмечает предыдущий фрагмент как ненужный.

**Правая скобка** обозначивает конец нужного клипа и отмечает последующий фрагмент как ненужный.

Части видео, которые остаются за пределами скобок, считаются ненужными и исключаются при сохранении.

# **Обрезка с концов**

<span id="page-10-1"></span>Чтобы обрезать видео с начала или с конца, нажмите на полосу прокрутки и потяните за один из маркеров по краям:

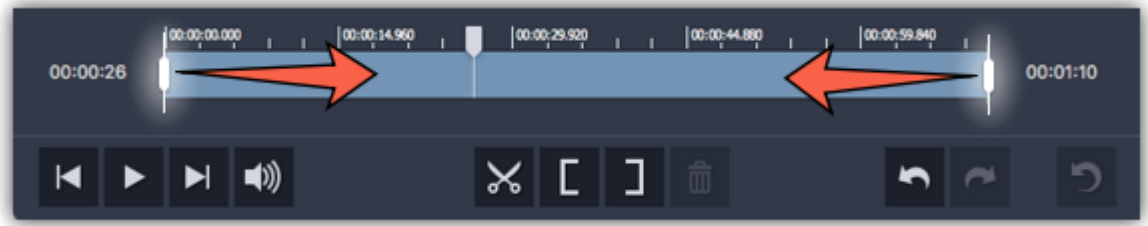

# **Нарезка видео**

<span id="page-10-2"></span>**Шаг 1:** Разместите маркер положения на начало или конец фрагмента.

**Шаг 2:** Нажмите кнопку со значком **ножниц**.

Таким же образом нарежьте и остальные части файла. После нарезки не забудьте сохранить результат.

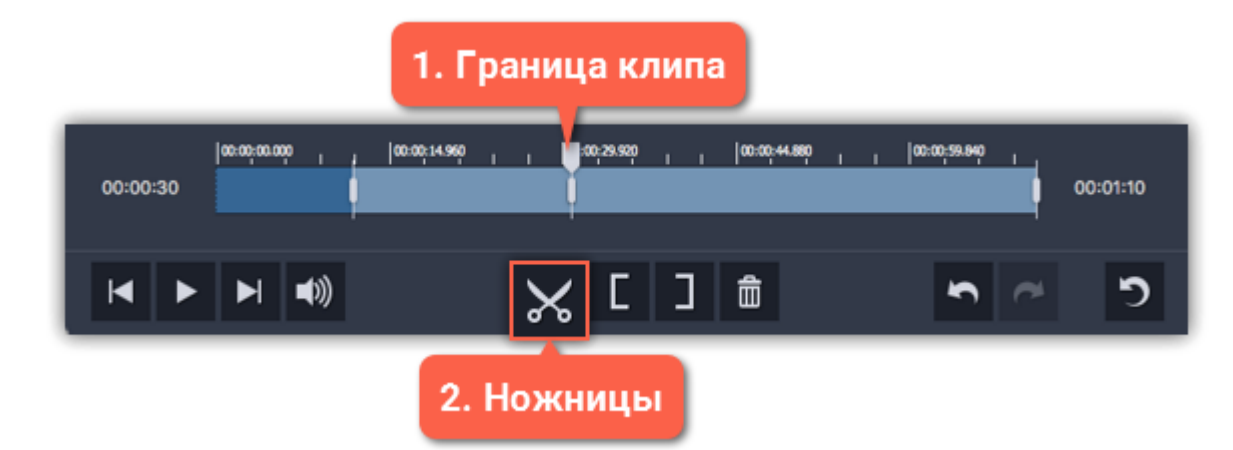

**Подробнее:** [Открытие файлов](#page-7-0) [Сохранение](#page-12-0)

# **Редактирование клипов**

<span id="page-11-0"></span>Нарезанные клипы легко изменить и настроить для большей точности.

#### **Изменение границ клипов**

Переместить границы клипа можно любым из следующих способов:

• Нажмите на клип. По краям появятся белые маркеры, обозначающие границы клипа.

Перетаскивайте маркеры мышью, чтобы изменить длительность клипа.

• Выделенный маркер границы можно переместить ровно на один кадр клавишами влево и вправо.

• Чтобы сдвинуть границы клипа без изменения его длительности, перетаскивайте его за середину.

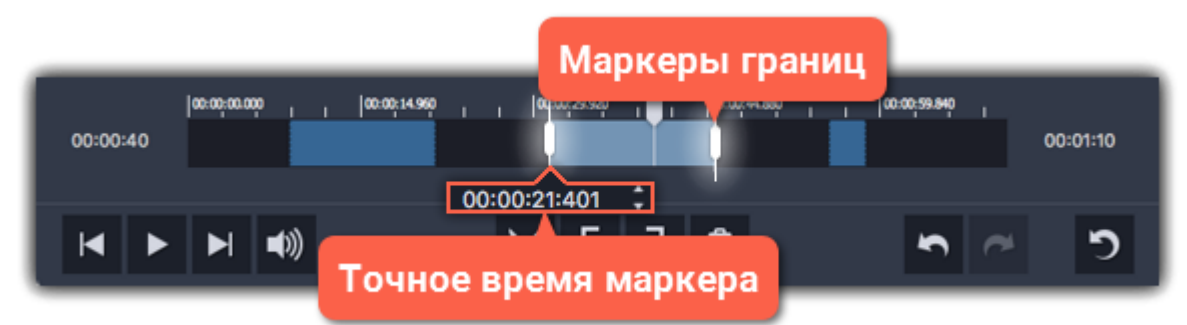

#### **Точное время маркеров**

В правой панели перечислены все клипы, которые будут сохранены. Для каждого клипа указано точное время начала и конца. Нажмите на поле и введите нужное время. Также, точное время маркера покажется, если вы нажмете на маркер на шкале времени.

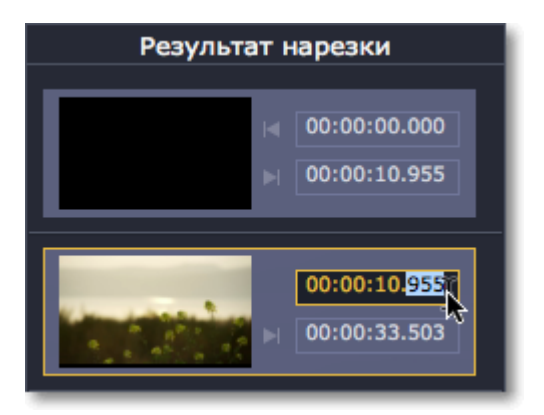

#### **Удаление клипов**

Чтобы пометить целый клип как ненужный, выделите его на шкале времени либо на панели Результат нарезки и нажмите кнопку со значком **корзины**.

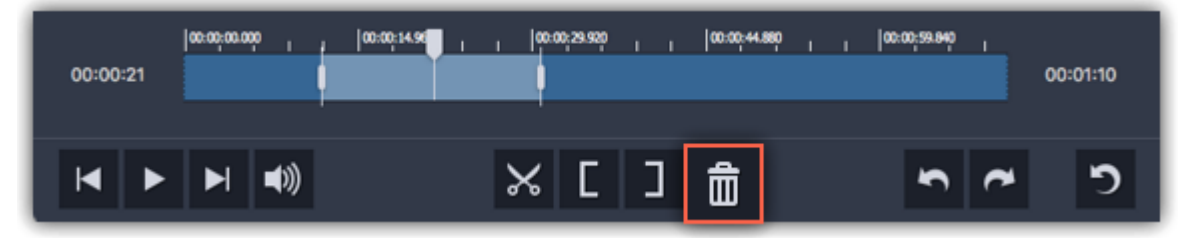

#### **Соединение клипов**

**1.** Выделите сцены, которые хотите соединить, на шкале времени или на панели **Результат** нарезки. Зажмите клавишу **ж** и щёлкните на нужные сцены, чтобы выбрать несколько сцен. **2.** Щёлкните правой кнопкой мыши на одной из выбранных сцен и выберите **Соединить**, чтобы объединить выделенные сцены. Все сцены между выделенными сценами будут отмечены как нужные.

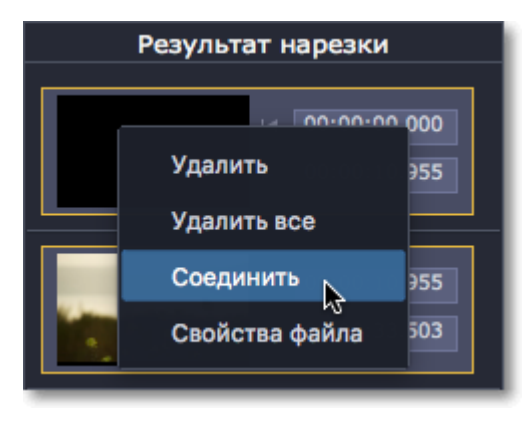

#### **Инверсия разметки сцен**

Синие полосы на шкале времени обозначают нужные клипы, которые будут сохранены, а чёрные полосы – ненужные части, подлежащие удалению. Чтобы полностью инвертировать разметку, откройте меню **Правка** и выберите **Инвертировать сцены**.

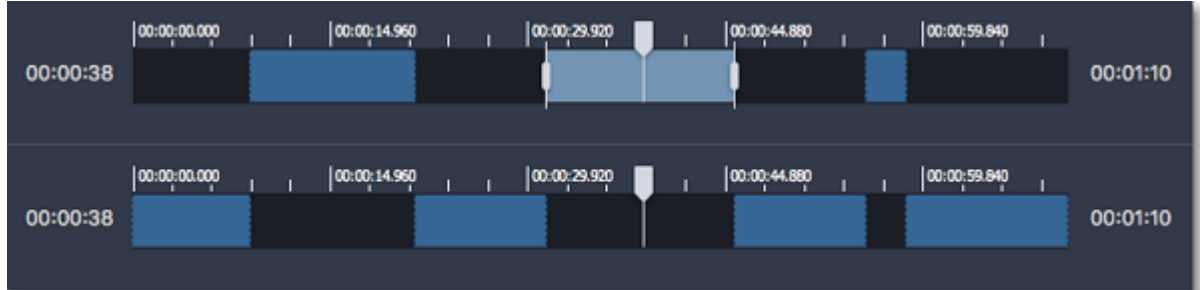

### **Сброс разметки**

Если вы хотите начать заново, нажмите кнопку **Сброс** , чтобы сбросить всю разметку сцен. Видео будет отмечено как одна нужная сцена.

<span id="page-12-0"></span>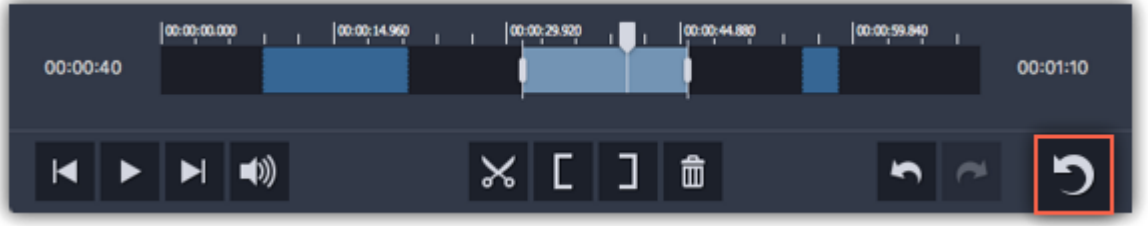

# **Сохранение**

После того, как вы разметили нужные и ненужные части видео, необходимо сохранить результат. Выбранные клипы можно сохранить как по отдельности, так и в один файл. Настройки сохранения находятся в правой нижней части окна.

**Шаг 1:** Выберите как сохранить выбранные клипы:

- Чтобы сохранить каждый клип в отдельный файл, выберите **Все отдельными файлами**.
- Чтобы сохранить все клипы в один файл без удалённых частей, выберите **Все в один файл**.

#### **Шаг 2:** Нажмите **Сохранить**.

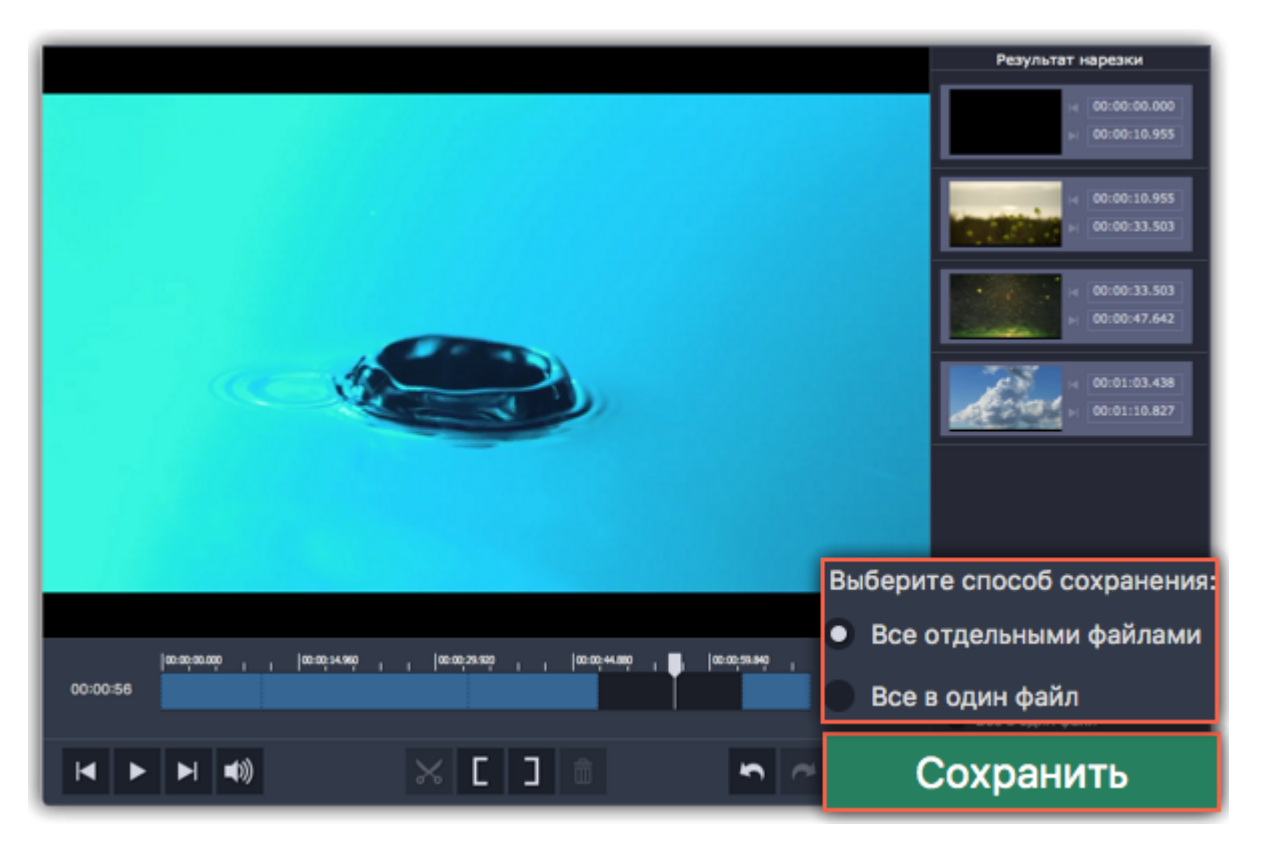

# $\Box$  Шаг 3: В появившемся окне нажмите значок папки  $\Box$  и выберите место для сохранения видео. Нажмите ОК, чтобы начать обработку видео.

*Подсказка: Если вы хотите всегда использовать эту папку, выберите опцию Всегда сохранять в эту папку, и это окно больше не будет показываться. Изменить выбор вы можете в [параметрах](#page-14-0) приложения на вкладке Сохранение.*

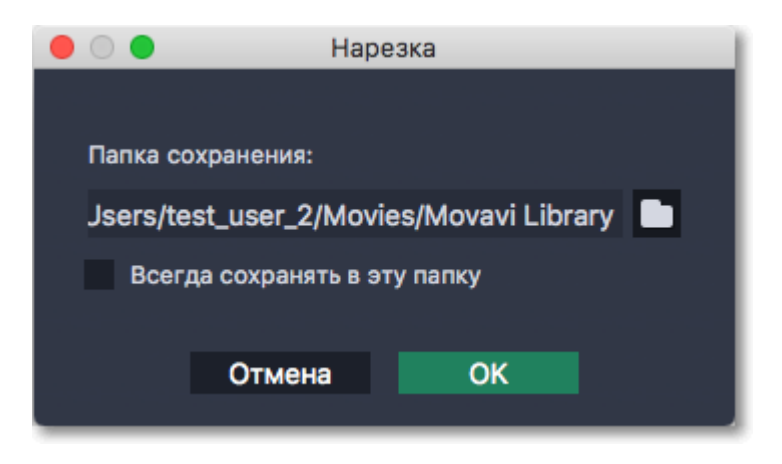

# **Горячие клавиши**

<span id="page-13-0"></span>Воспользуйтесь горячими клавишами для более быстрой и удобной нарезки видео.

#### **Чтобы открыть список клавиш:**

- **1.** Раскройте меню Настройки.
- **2.** Выберите пункт **Горячие клавиши**.

#### **Чтобы сменить клавишу:**

- **1.** Дважды щёлкните по полю рядом с действием, которое хотите настроить.
- **2.** Нажмите нужную клавишу или комбинацию клавиш.

Некоторые клавиши могут не работать, так как они используются системой.

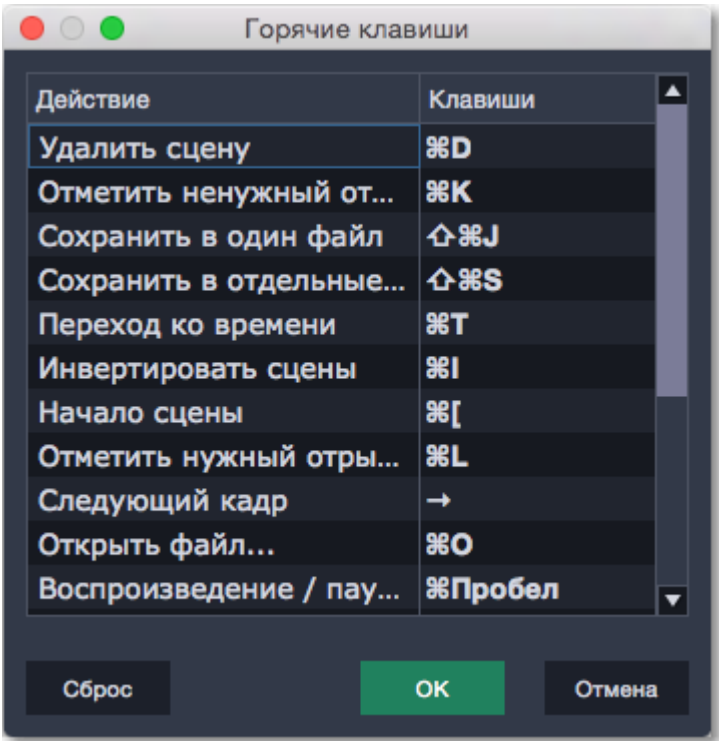

*Список горячих клавиш*

### **Параметры**

<span id="page-14-0"></span>Чтобы открыть параметры приложения, раскройте меню **Настройки** и выберите **Параметры**.

### **Вкладка «Общие»**

**Язык** – меняет язык интерфейса.

**Автоматически проверять наличие обновлений** – мы предупредим вас, как только появится новая версия приложения.

**Отправлять в Movavi анонимные данные о работе программы** – позволяет программе собирать статистику об ошибках, частоте использования функций и конфигурации компьютера. Данные не содержат вашей личной информации и используются исключительно в целях улучшения программ Movavi. Подробно ознакомиться с политикой использования этой информации вы можете [здесь.](https://www.movavi.ru/mip.html)

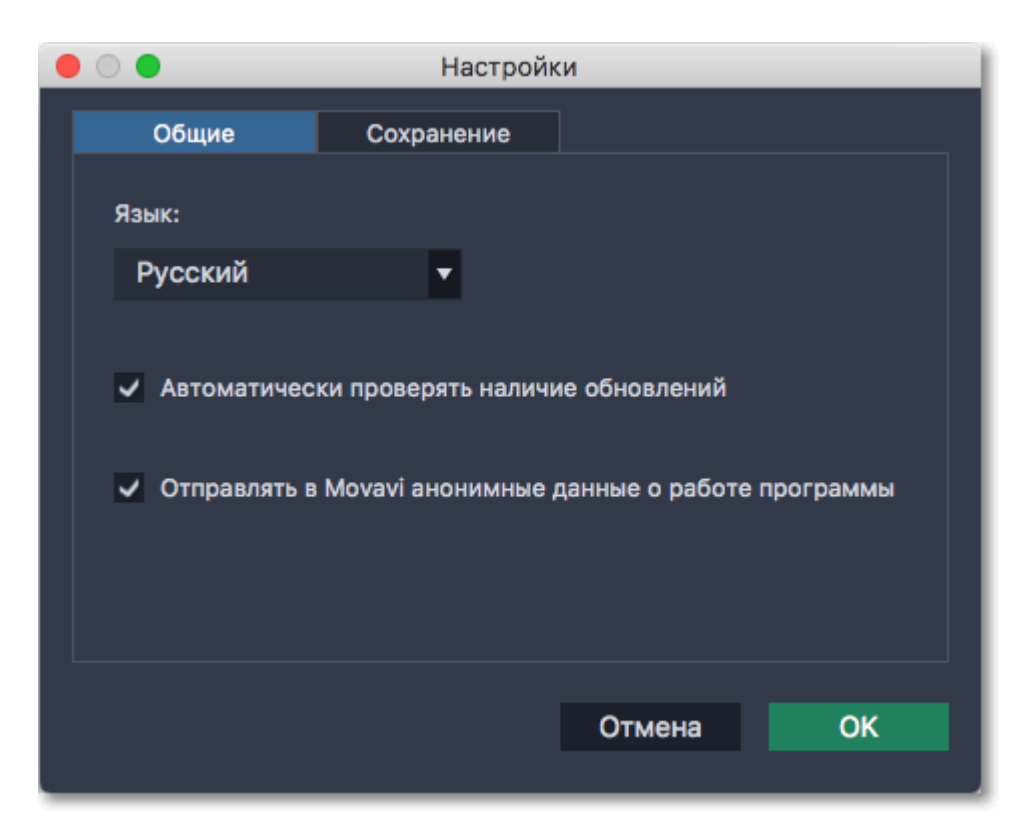

### **Вкладка «Сохранение»**

**Папка для сохранения** – в эту папку будут сохраняться все нарезанные видео. Чтобы сменить путь, нажмите на значок папки  $\Box$ .

**Всегда сохранять в эту папку** – если опция включена, все видео будут сохраняться в указанную выше папку. Если опция выключена, при сохранении вы сможете указать нужное место для сохранения видео.

**Звуковое уведомление по завершении нарезки** – нарезка больших файлов может занять несколько минут; вы можете спокойно заниматься своими делами, а программа уведомит вас, когда сохранение будет завершено.

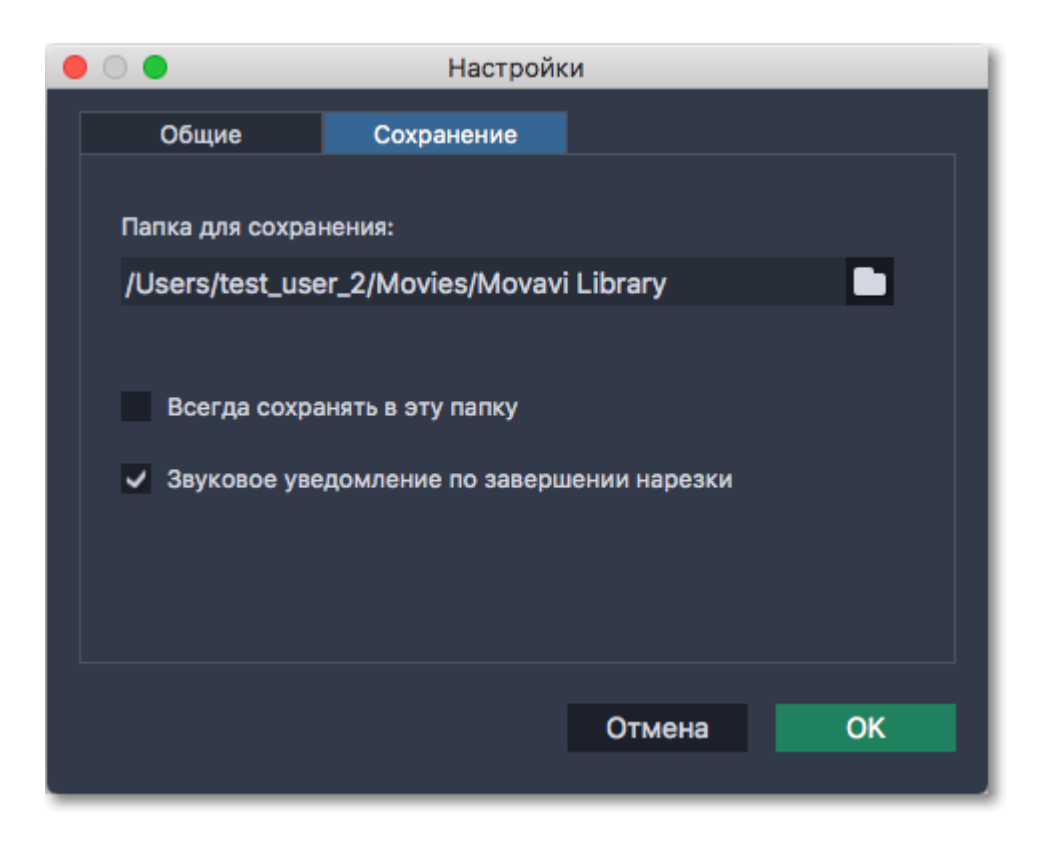

# **Техподдержка**

<span id="page-16-0"></span>Если у вас остались какие-либо вопросы, проблемы или предложения, свяжитесь с нашей командой техподдержки и вам обязательно помогут.

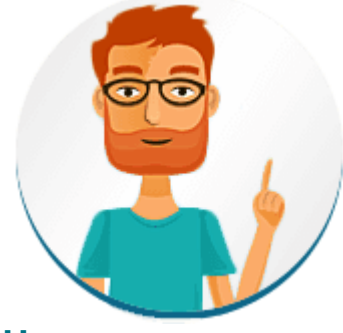

**Как с нами связаться** E-mail: [supportru@movavi.com](mailto:supportru@movavi.com) [Форма обратной связи](https://www.movavi.ru/support/contact.html) Ответ гарантирован в течение трёх рабочих дней.

Если вы сообщаете о проблеме, пожалуйста, опишите ее как можно более подробно, чтобы мы могли помочь вам быстрее.

### **Частые вопросы**

#### *Почему в видео нет звука?*

Если вы используете пробную версию, видео сохраняются без звука. Чтобы снять ограничения пробной версии, купите ключ активации и активируйте программу. [Активация Split Movie](#page-3-0)